## **Hiding your wifi from view.**

First, open a web browser and type 192.168.1.1 in your address bar.

Username: Menara

PW: Menara

You should then see the screen below. Under Home Network click on Wireless.

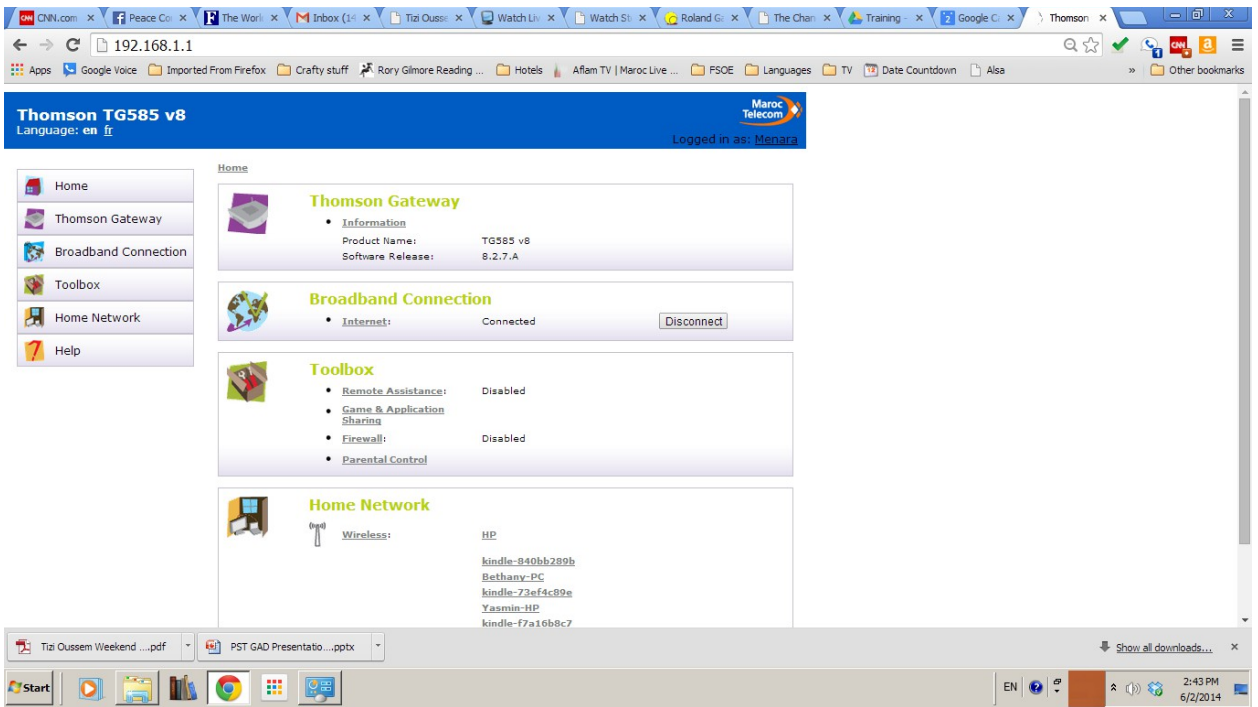

On the screen below click on Configure in the top right-hand side, under the Maroc Telecom logo.

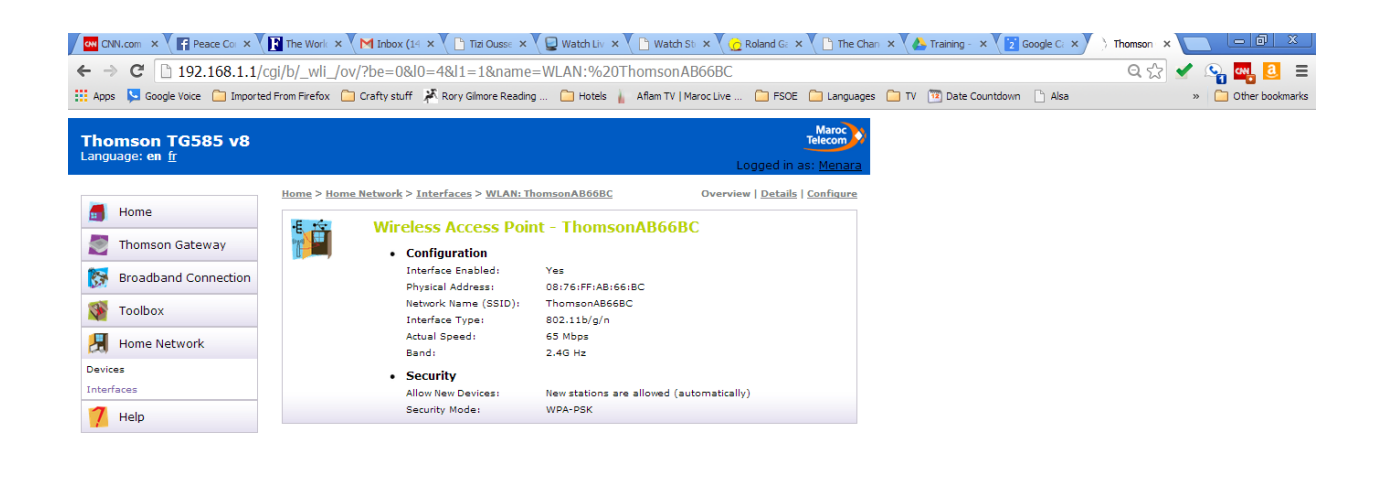

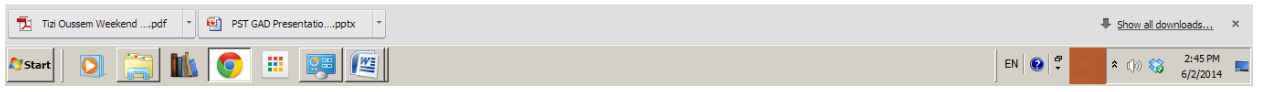

Under Security the first line says "Broadcast Network Name." Uncheck that box. If you want to change your network name or password do it here. Make sure to write down any changes and then hit Apply.

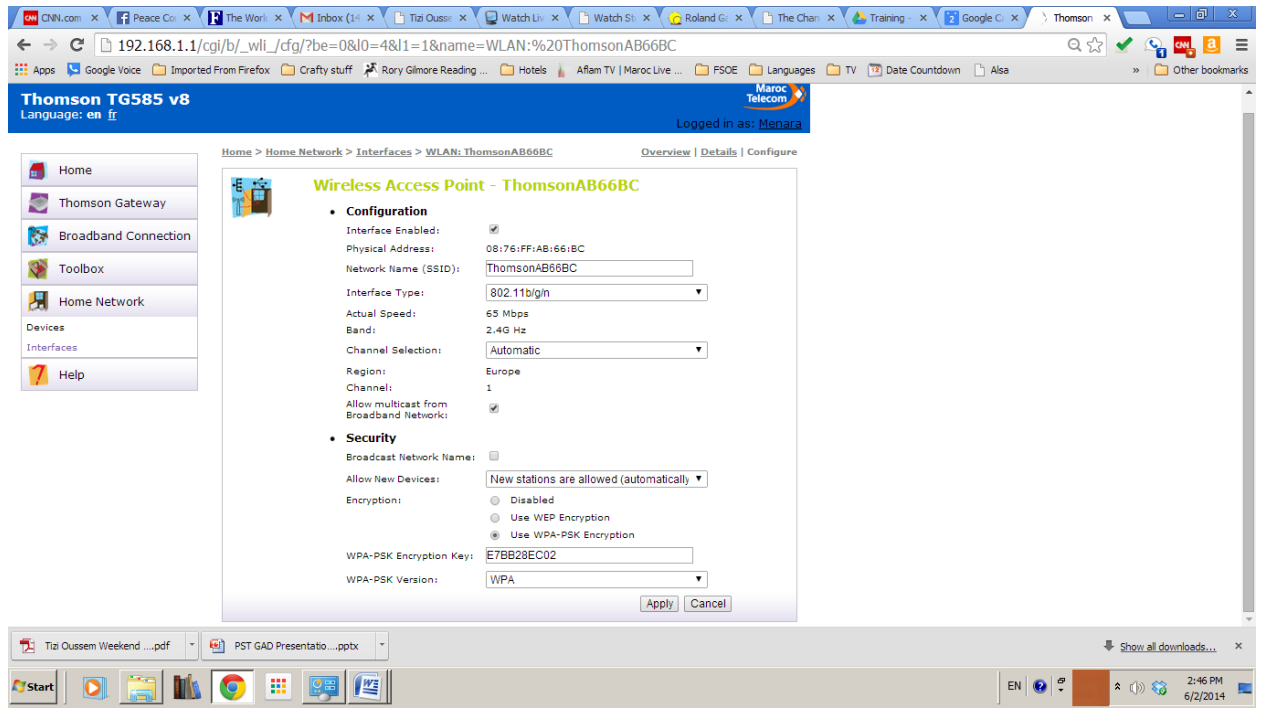

Once your network is hidden it won't show up to new users. They will need to "Add Network" instead of picking one from the list. After it's been added it should remember the network and you won't need to reenter it.